# ~ Quick けあ Build34 ピックアップ ~

(その他システム)

今回ご提供させていただきます『Build34』について、Build33 から変更/追加された内容のうち、ポイントとなる項目 をピックアップし、各システムに分けてご紹介いたします。なお、仕様変更など重要な項目も含まれておりますので、 必ずご確認していただきますようお願い致します。

## ・ ピックアップポイント

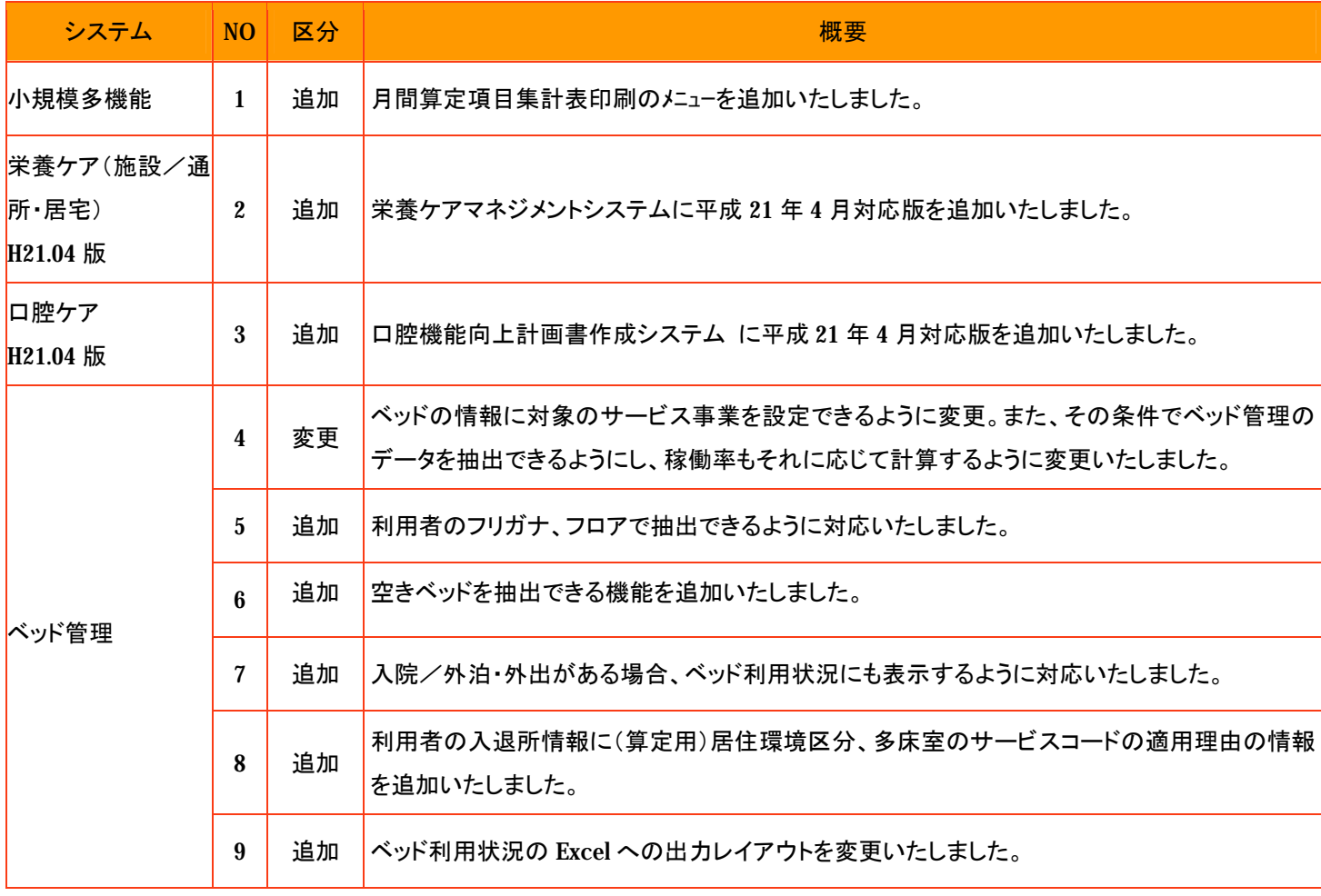

#### 1. 月間算定項目集計表印刷のメニューを追加いたしました。

[メニュー]:小規模多機能型->月間スケジュール->月間算定項目集計表印刷

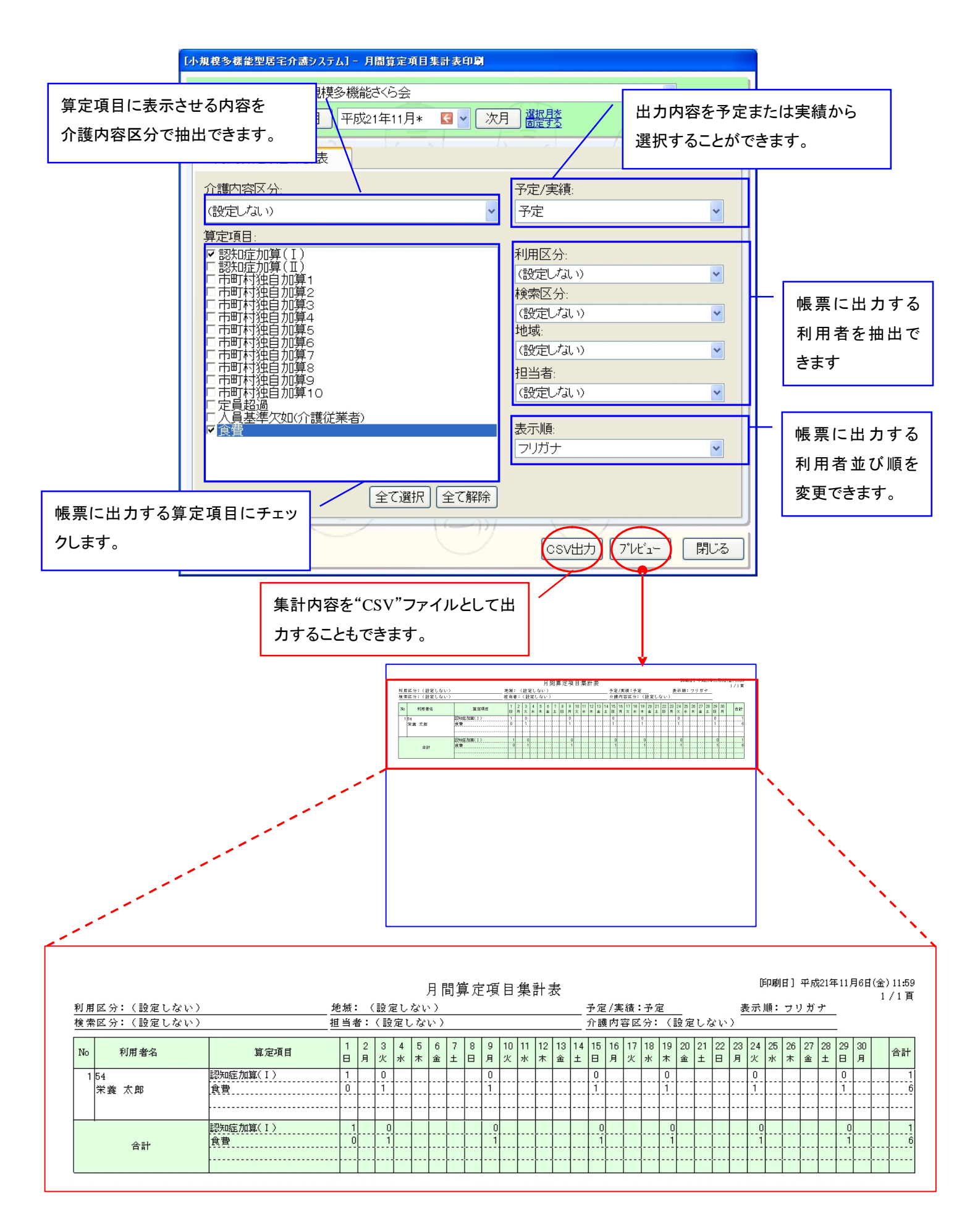

2. 栄養ケアマネジメントシステムが平成 21年4月対応版に対応いたしました。 [メニュー]:その他->ケア計画書->H21.04 栄養ケアマネジメント(施設) [メニュー]:その他->ケア計画書->H21.04 栄養ケアマネジメント(通所・居宅)

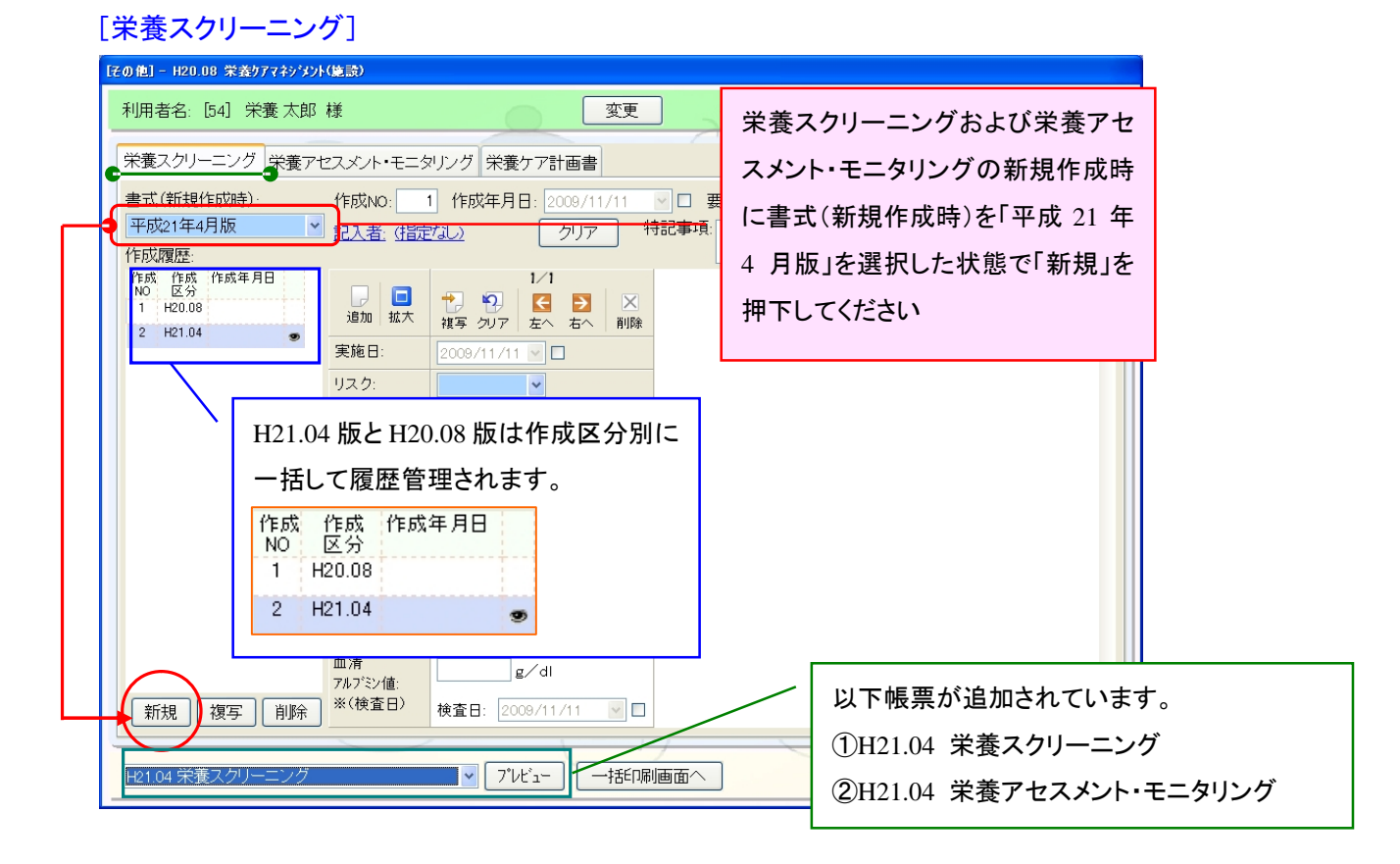

## [栄養アセスメント・モニタリング]

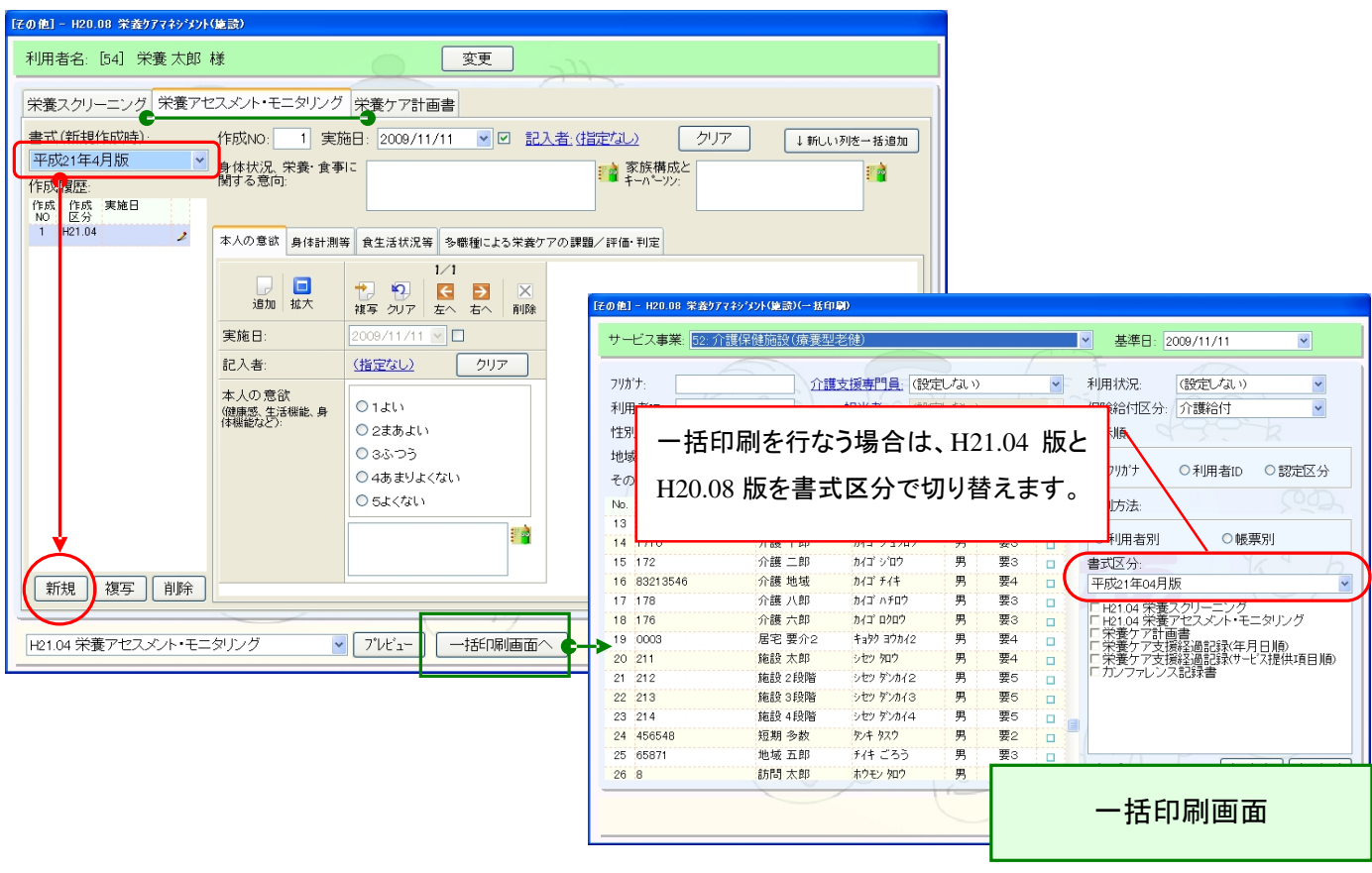

3. 口腔機能向上計画書作成システム に平成 21 年 4 月対応版を追加いたしました。

[メニュー]:その他->ケア計画書->H21.04 口腔機能向上計画書

## [口腔機能の向上の記録]

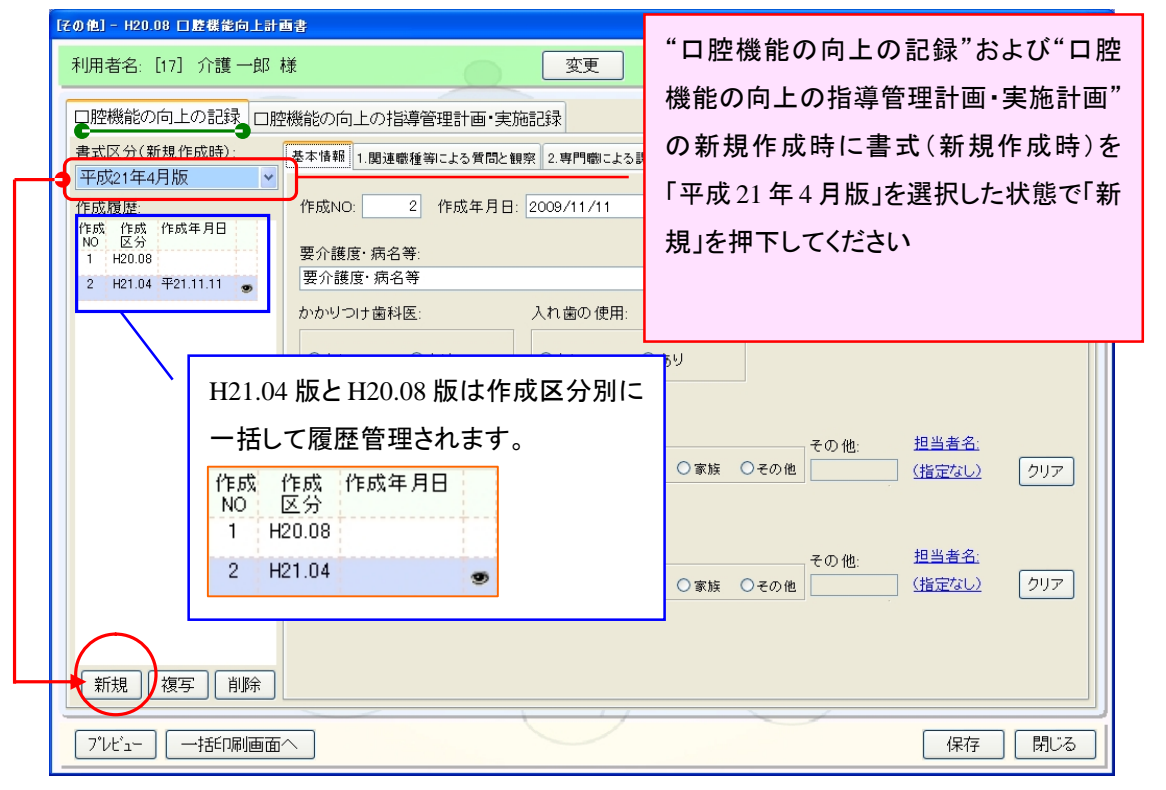

## [口腔機能の向上の指導管理計画・実施計画]

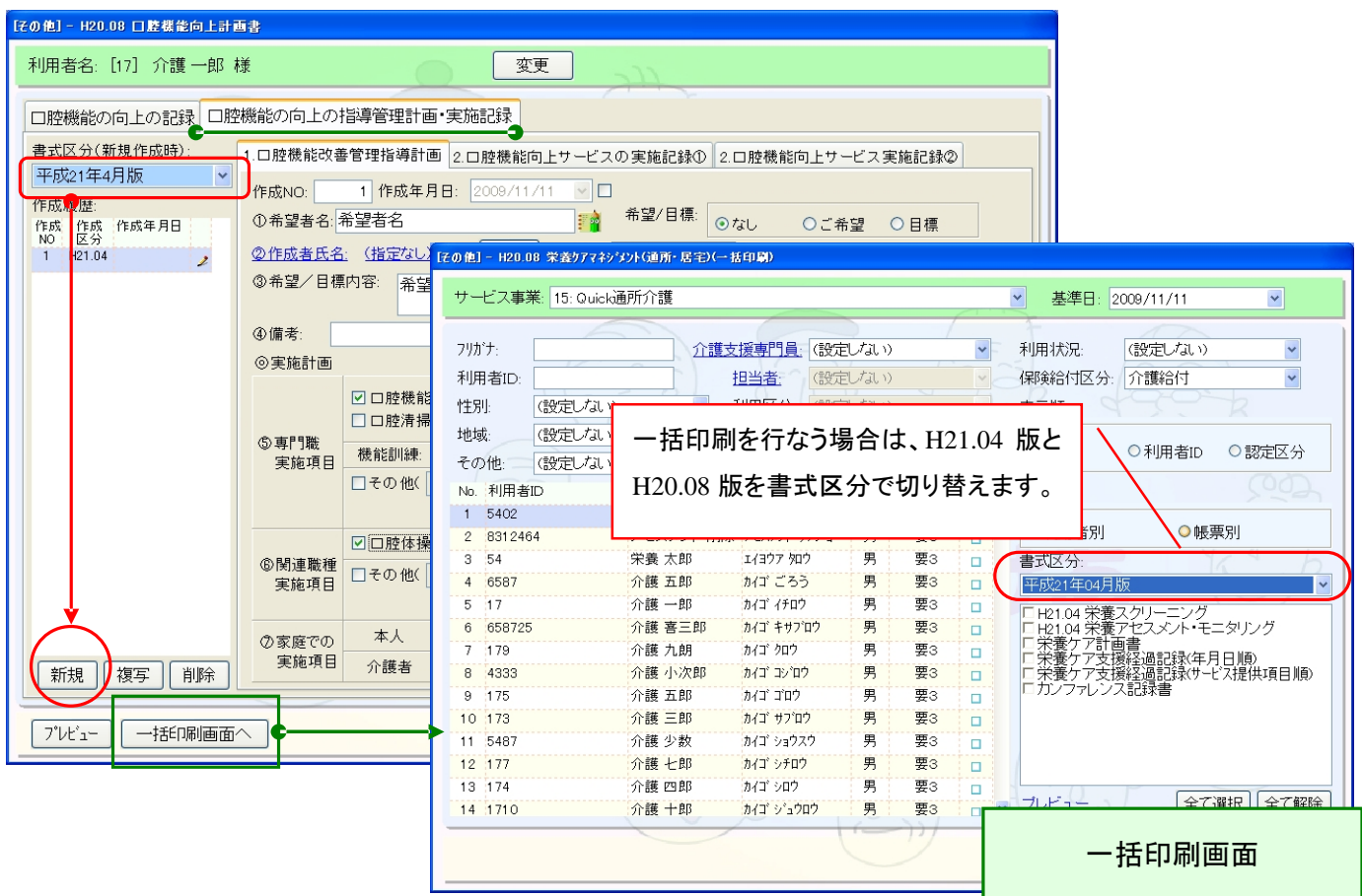

4. ベッドの情報に対象のサービス事業を設定できるように変更。また、その条件でベッド管理のデータを抽出できる ようにし、稼働率もそれに応じて計算するように変更いたしました。

[メニュー]:その他->ベッド管理->ベッド管理

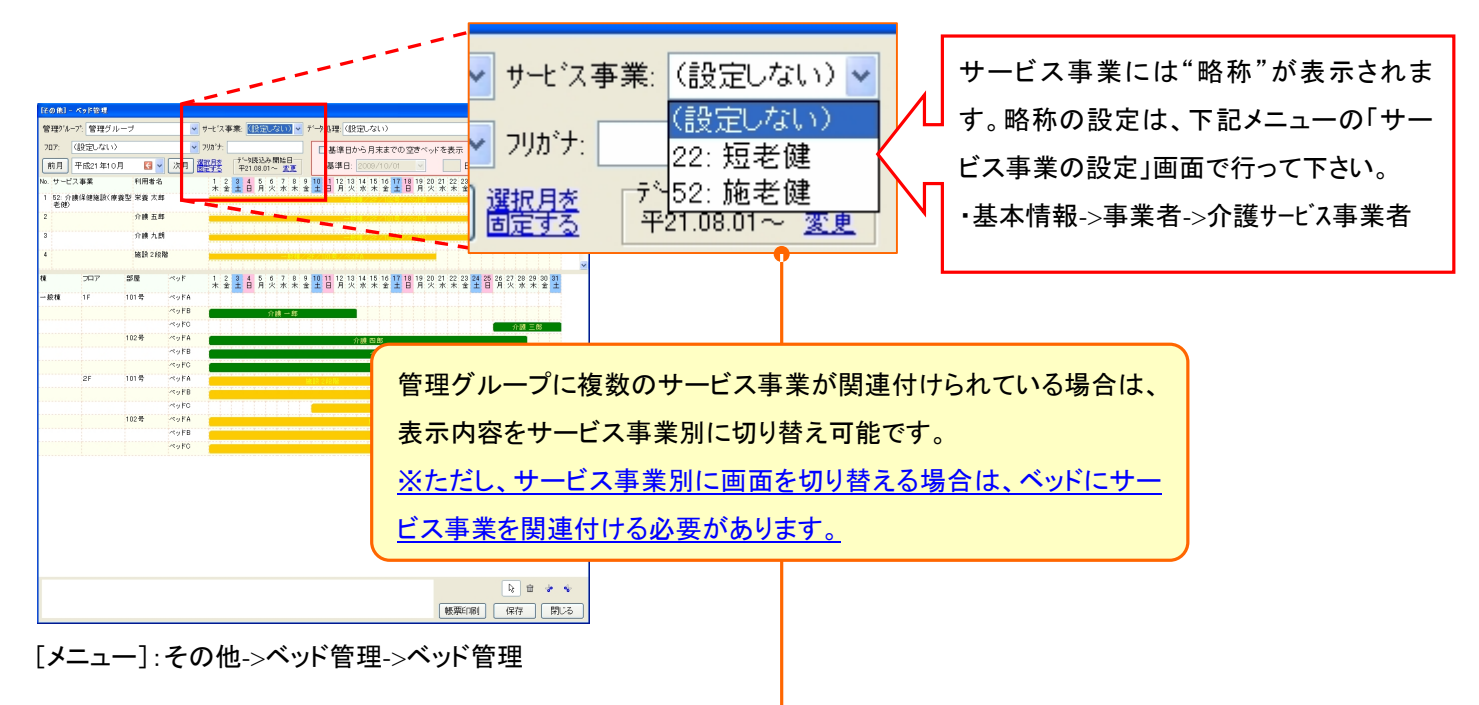

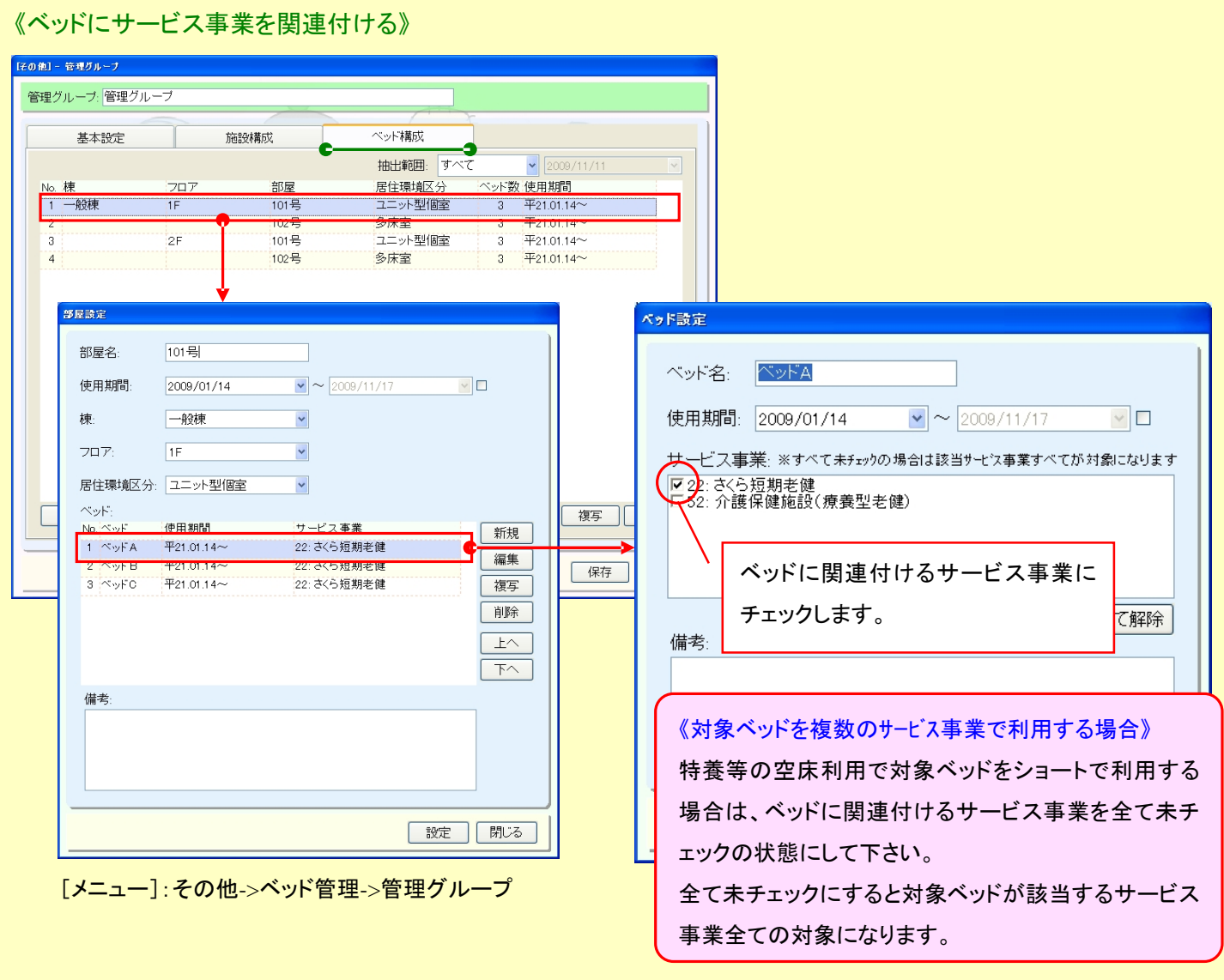

## 《サービス事業による画面表示の切り替え》

#### ①サービス事業で「設定しない」を選択した場合

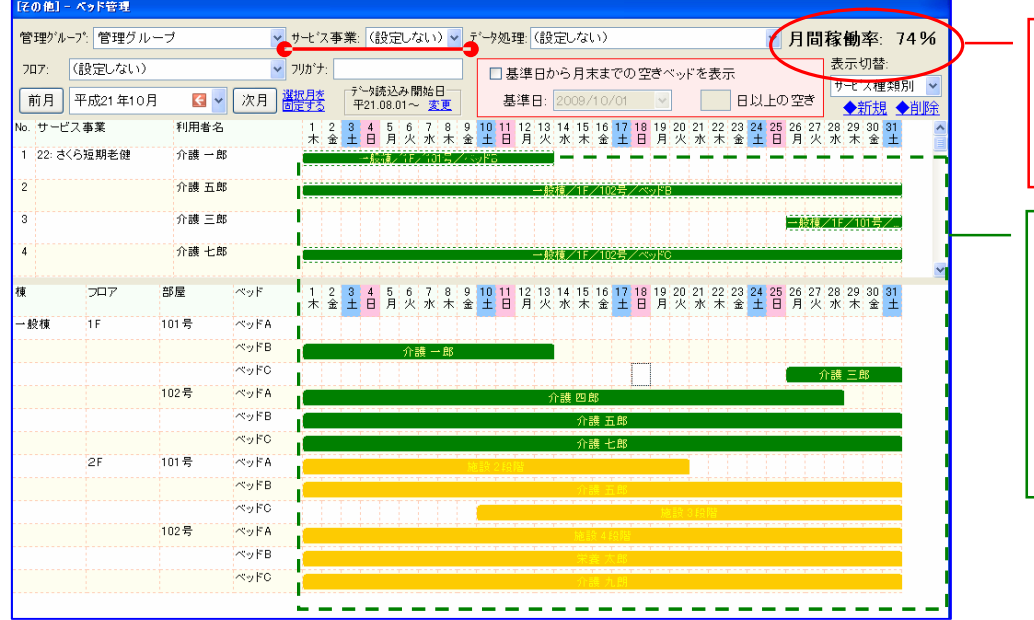

管理グループに登録されている 全てのベッドに対する月間稼働 率が表示されます。

サービス事業にて「設定しない」 を選択すると、管理グループに 登録されている全てのサービス 事業のベッドおよび当月利用者 の利用状況が表示されます。

## ②サービス事業にて「短老健」を選択した場合

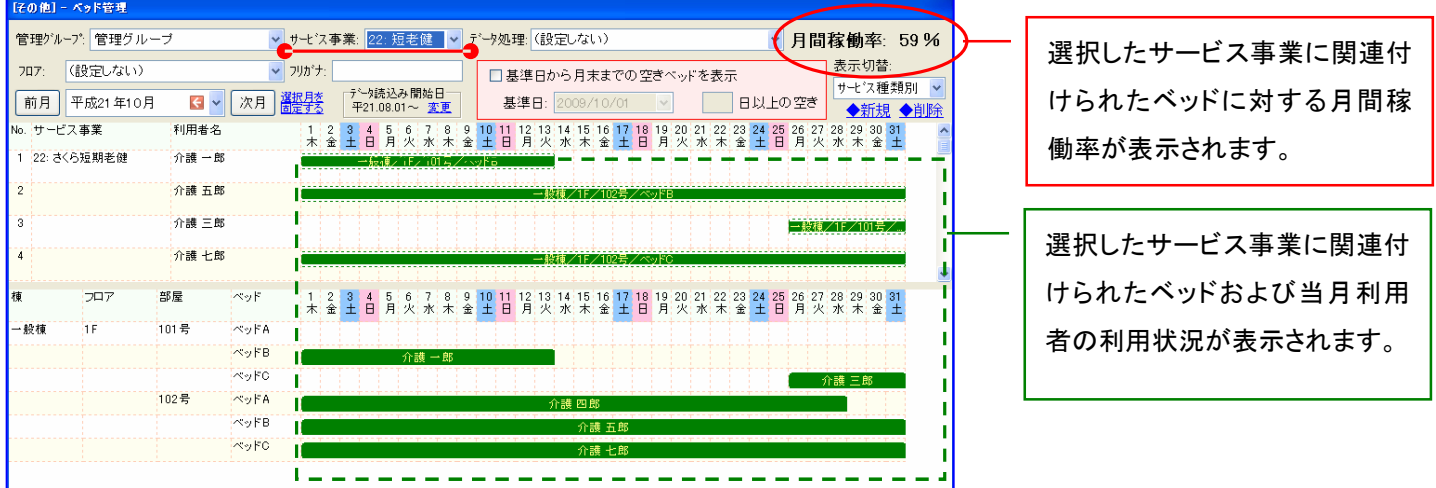

# ③サービス事業にて「施老健」を選択した場合

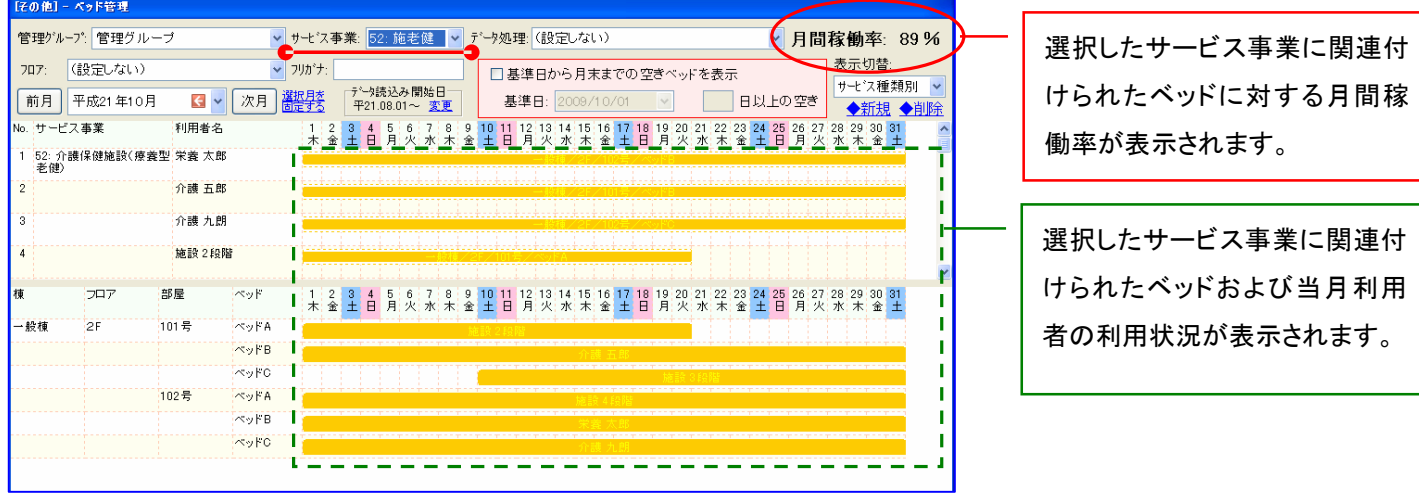

5. 利用者のフリガナ、フロアで抽出できるように対応いたしました。

[メニュー]:その他->ベッド管理->ベッド管理

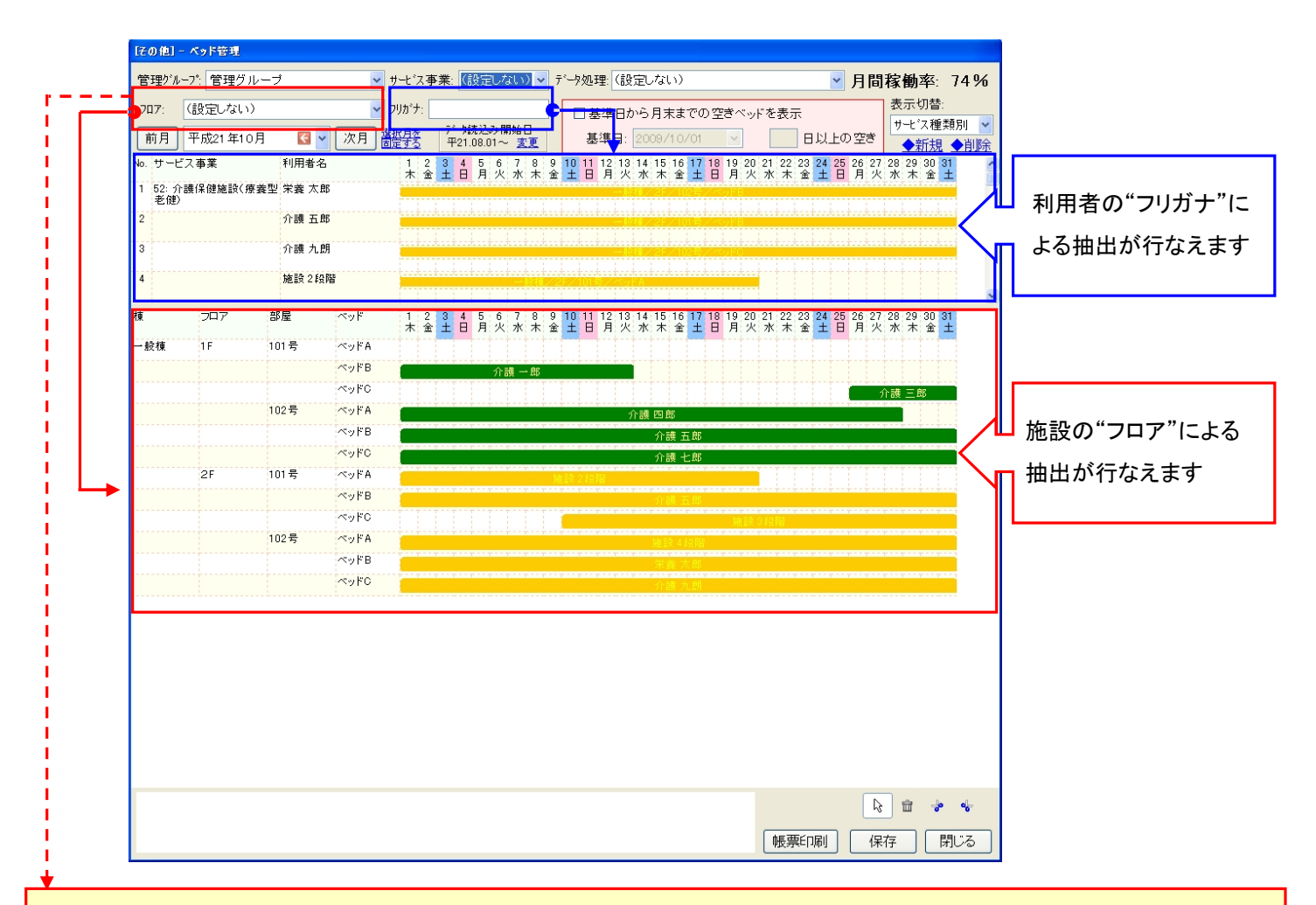

## フロアの設定

フロアで検索できる項目は管理グループで登録した施設構成に該当します。

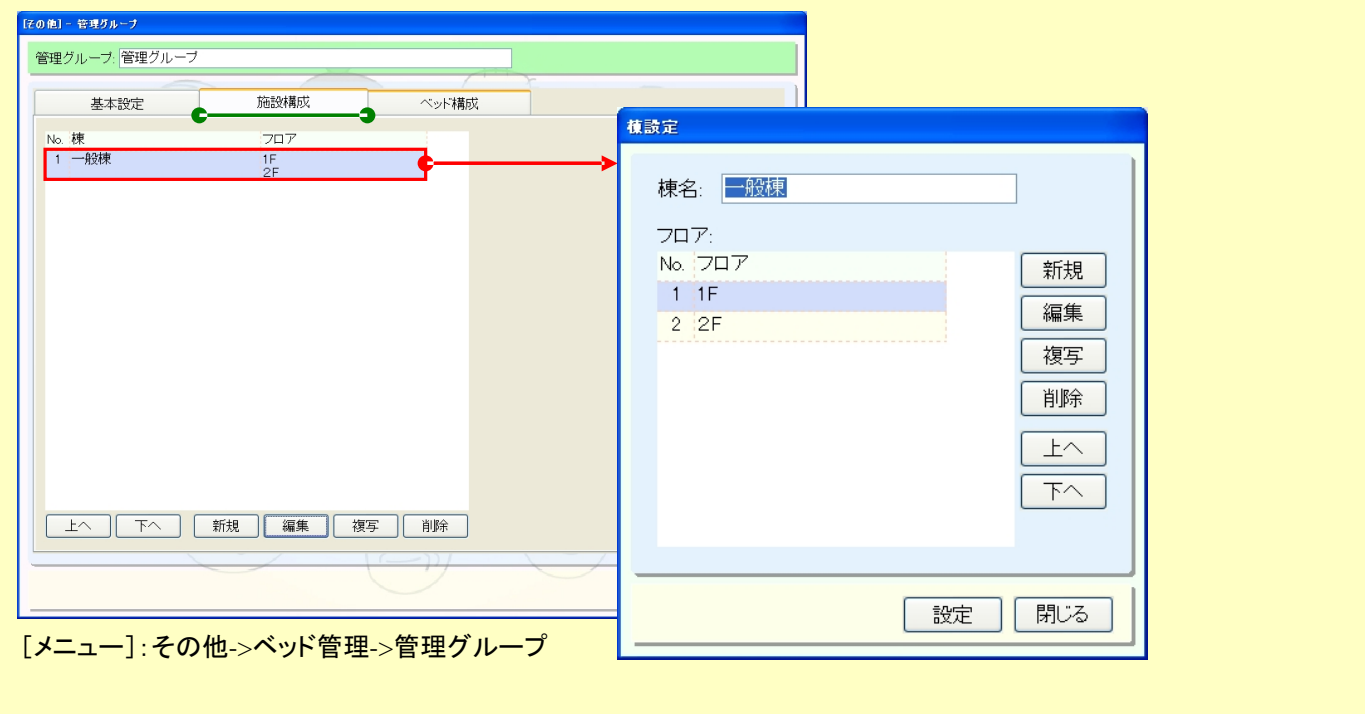

- 6. 空きベッドを抽出できる機能を追加いたしました。
	- [メニュー]:その他->ベッド管理->ベッド管理

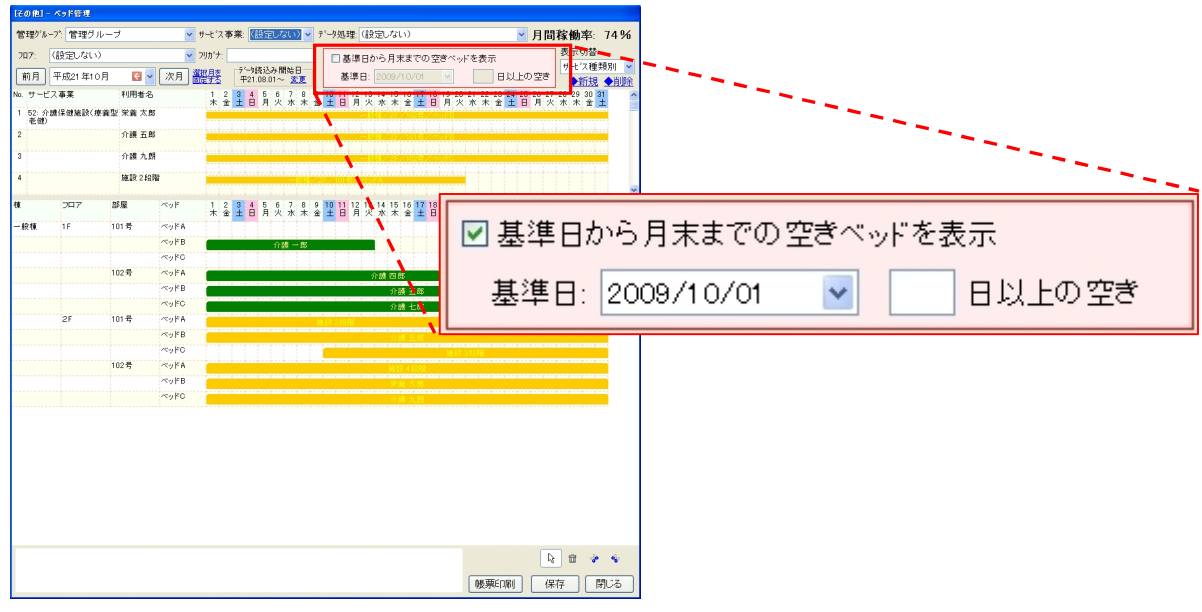

[メニュー]:その他->ベッド管理->ベッド管理

## 《表示例》

①基準日から月末までの期間で空いているベッドを表示できます

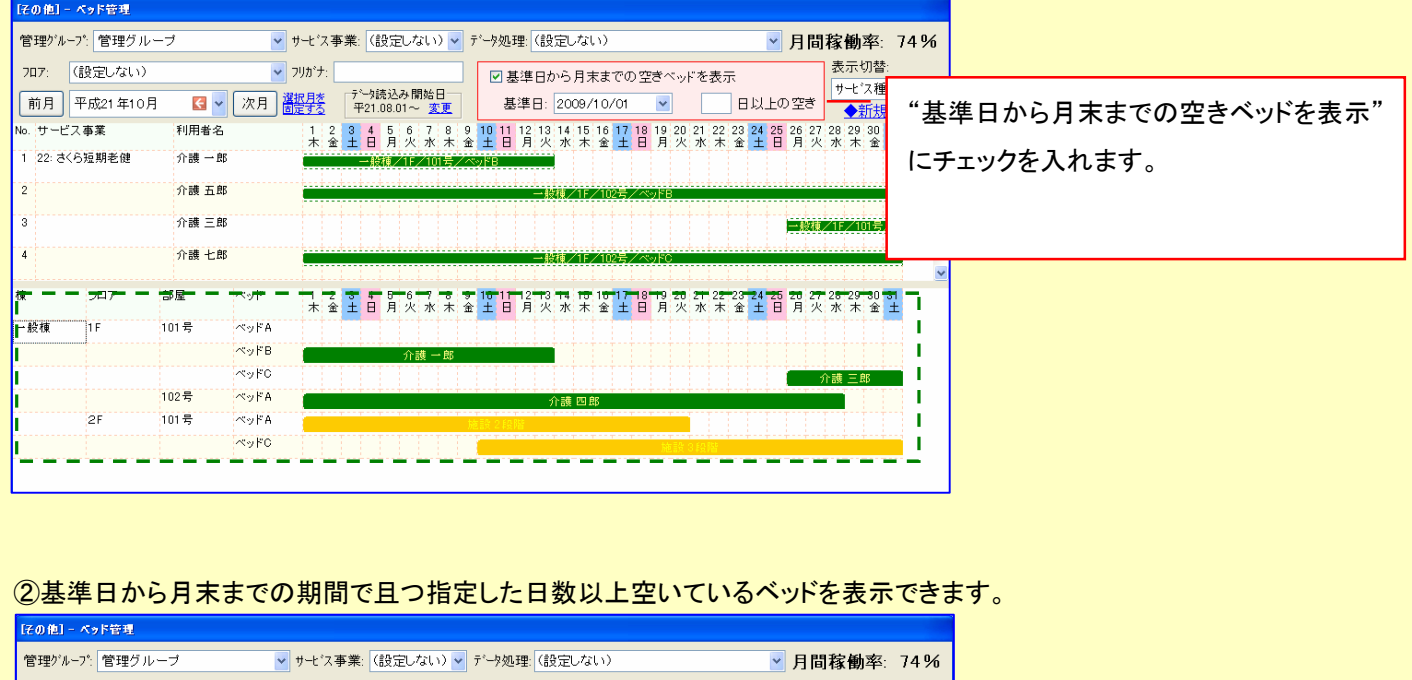

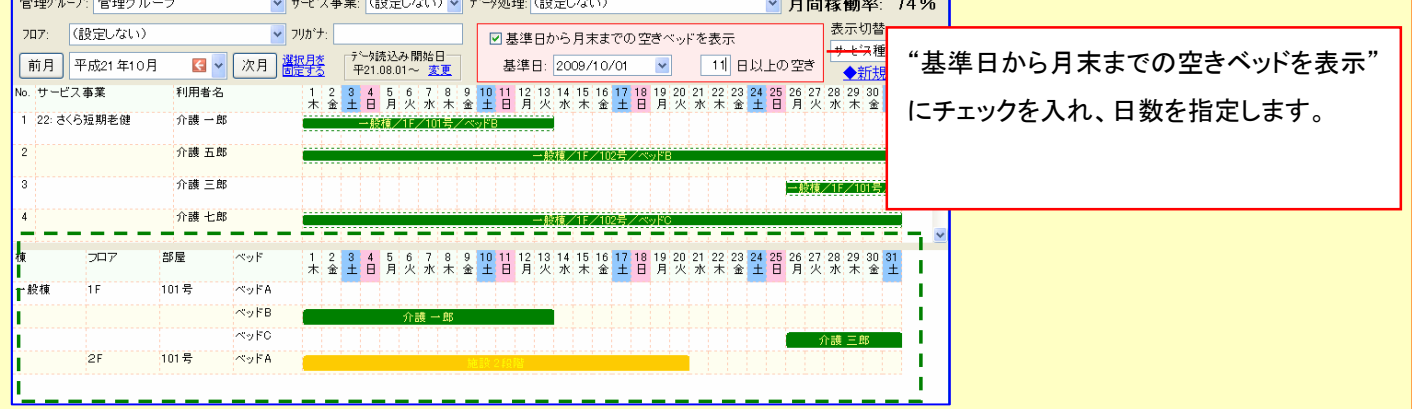

7. 入院/外泊·外出がある場合、ベッド利用状況にも表示するように対応いたしました。

[メニュー]:その他->ベッド管理->ベッド管理

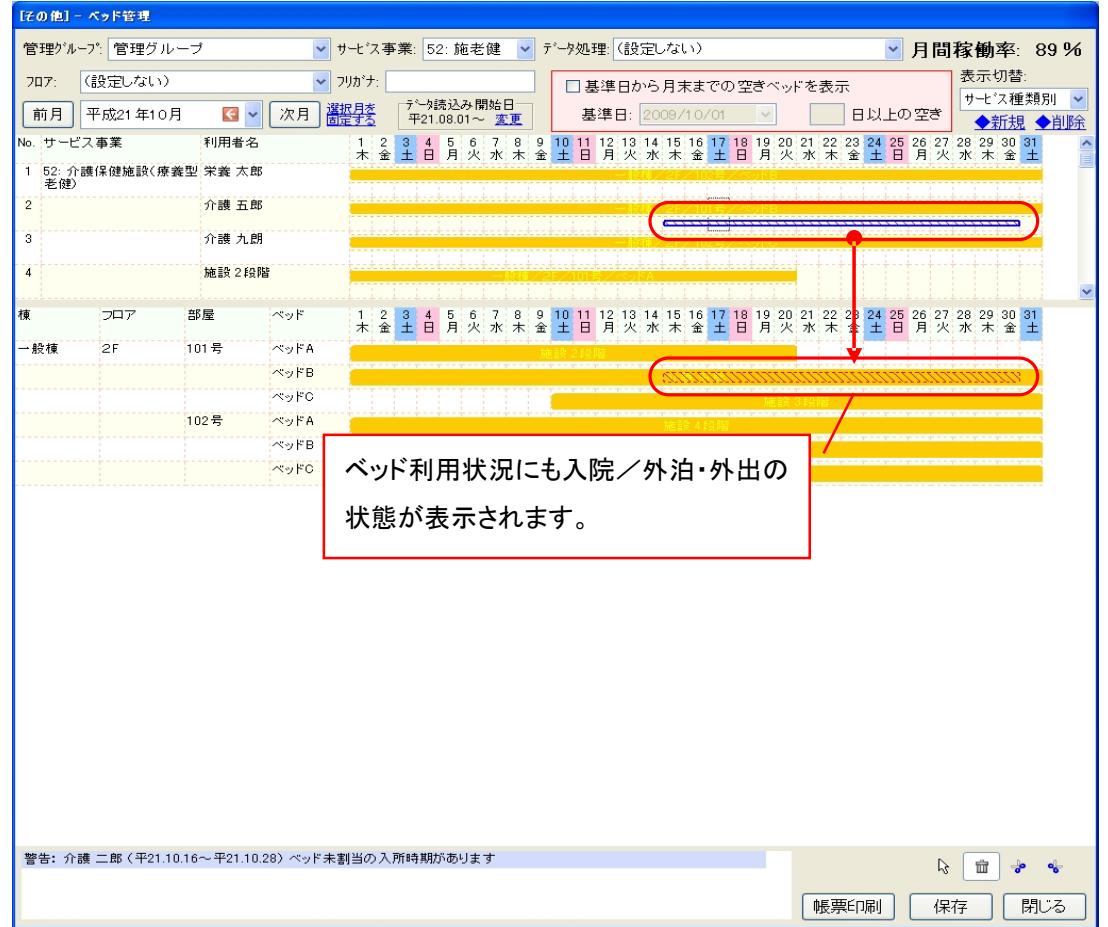

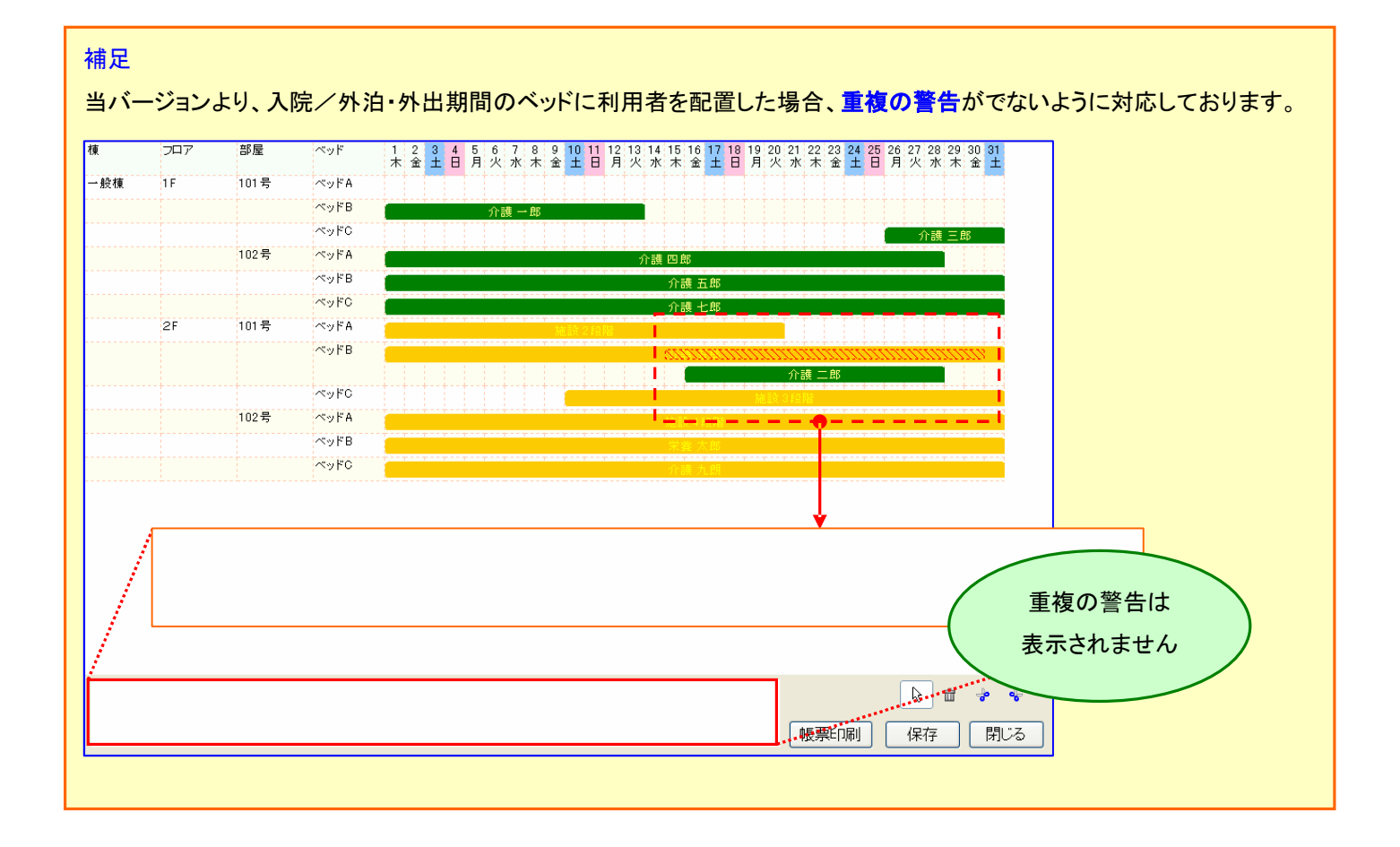

- 8. 利用者の入退所情報に(算定用)居住環境区分、多床室のサービスコードの適用理由の情報を追加いたしました。
	- [メニュー]:その他->ベッド管理->ベッド管理

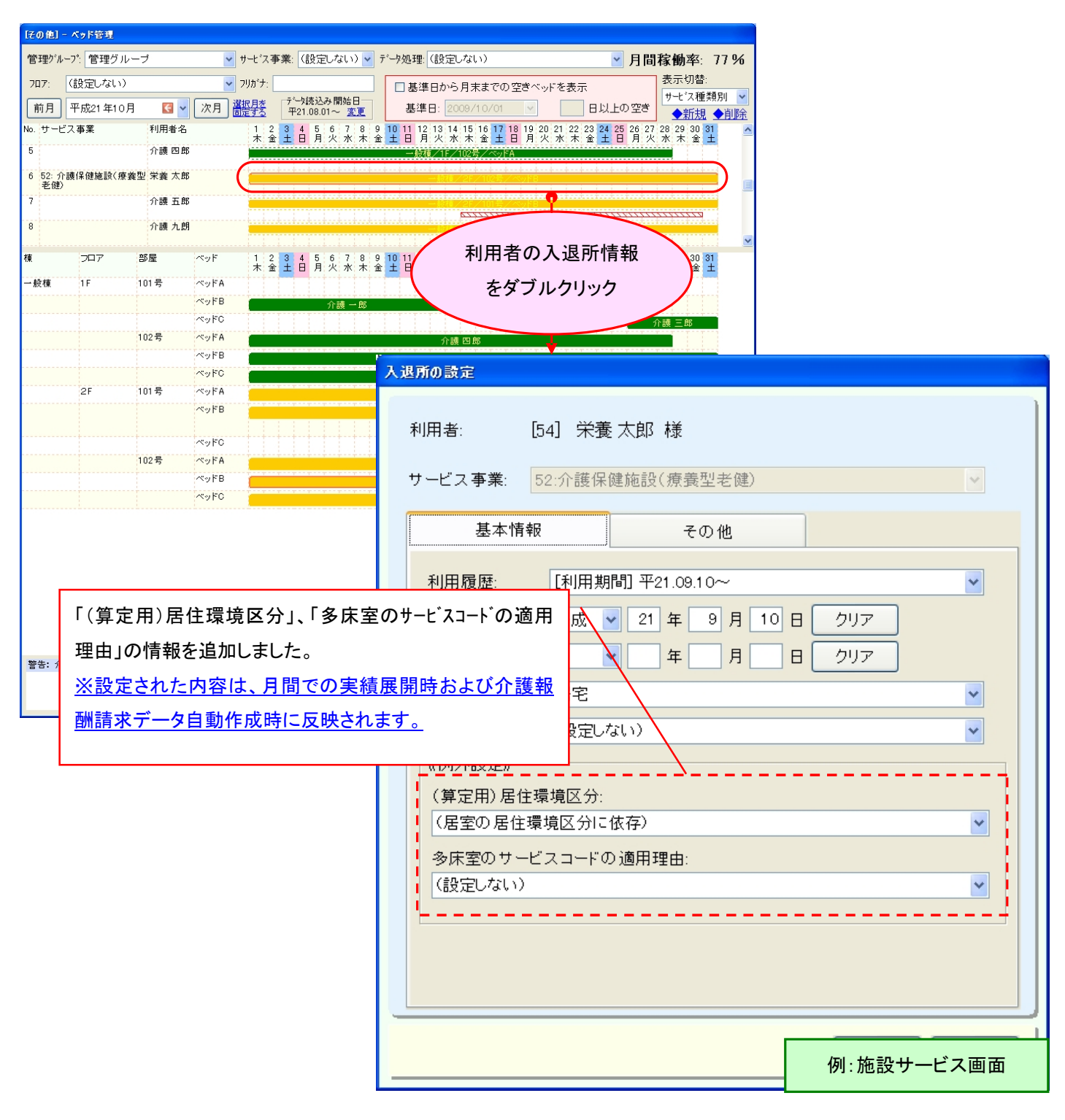

《施設利用者の利用状況を利用者基本情報から取り込んだ場合》

施設利用者の利用状況を利用者基本情報から取込んだ場合、利用者基本情報から多床室理由、居住環境区分の情報も 取込まれます。当該利用者をベッドへ配置するとベッド利用状況に上記設定値が初期設定されます。

※ベッド管理システムから直接利用状況を追加する場合、(算定用)居住環境区分には、(居室の居住環境区分に依存)が 初期設定されます。

9. ベッド利用状況の Excel への出力レイアウトを変更いたしました。

[メニュー]:その他->ベッド管理->ベッド管理

#### <変更点>

・ベッドの利用期間の表示を削除いたしました。

・ベッド利用開始日/終了日等を記号でわかるように変更いたしました。(詳細は下表をご覧下さい)

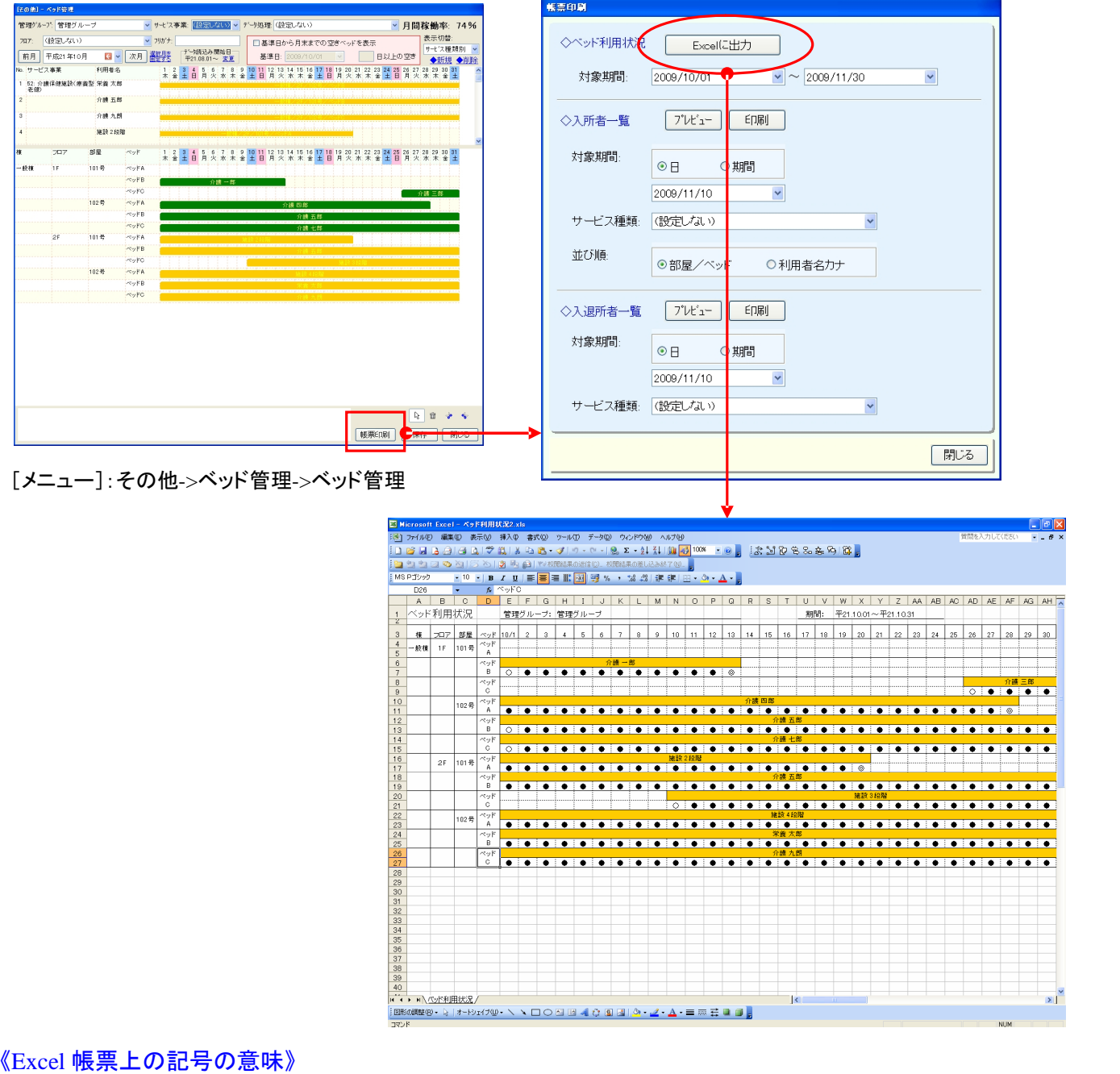

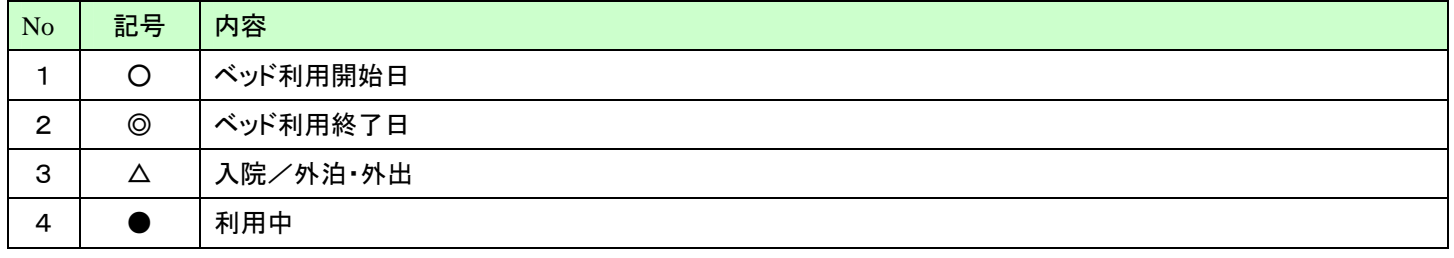

※同日で複数該当する場合は、上記の並び順で上位のものが優先して表示されます。